This document is intended as an introduction to PennERA Version 15 and provides information at two basic levels. It is extracted from the updated PennERA Proposal Development User's Guide.

- [I. Overview and Basic Data Entry Steps: Personnel Screen and Budget Sections](#page-1-0)
	- o High-level review and screen shots.
	- o Data entry instructions with some detail and accompanying screen shots.
	- o Helpful for all user levels. Less experienced and newer users may be able to use this section but should refer to detailed instructions for more explanation.
- [II. Quick Steps: Personnel Screen and](#page-14-0) Budget Section
	- o Simplified instructions with minimal screen shots.
	- o Intended as a "quick start" approach for experienced users or those with at least some familiarity with PennERA.

Expanded and more detailed instructions are included in the PennERA Proposal Development User Guide:

- o Step-by-step instructions with screen shots.
- o Helpful for all user levels but especially for newer users.

## <span id="page-1-0"></span>I. **Overview and Basic Data Entry Steps: Personnel Screen and Budget Sections**

This section provides a high-level overview of the Personnel screen and Budget section.

All actions to add Penn and SubAward personnel and to create SubAwards can be initiated from the Personnel screen.

Budget details for Personnel, Non-Personnel, and SubAwards (subcontracts) are added from the Budget section.

**NOTE:** Penn Key and Non-Key Personnel and SubAwards may also be added in the Budget section.

# Personnel Screen Basic Data Entry

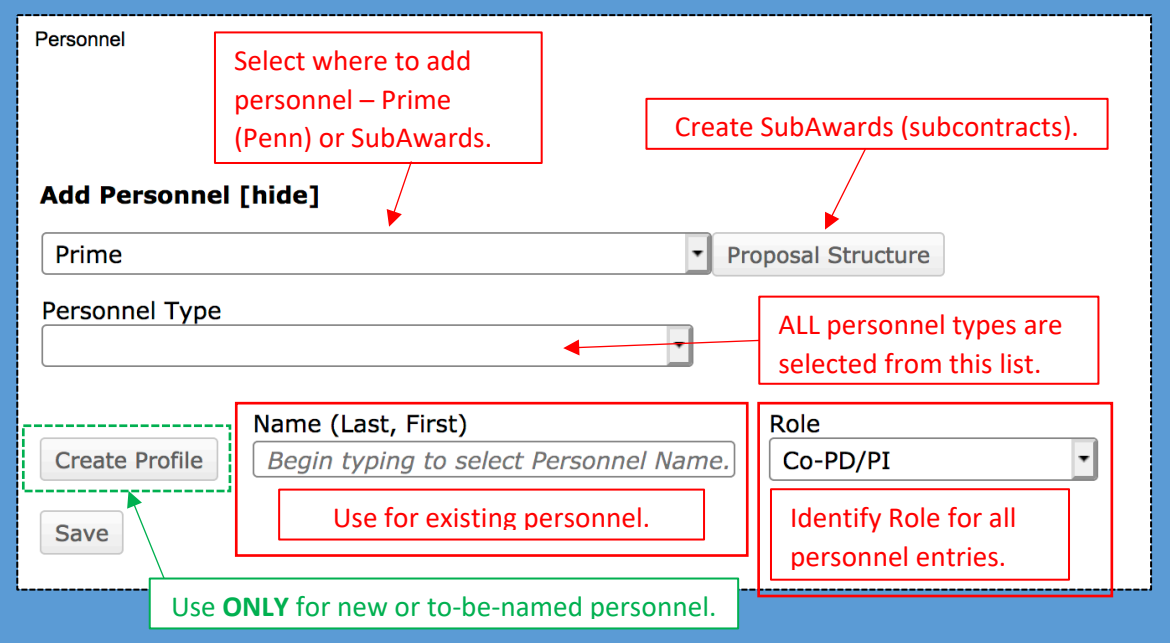

- 1. Proposal Structure
	- The elements of the Proposal Structure are Prime (Penn) and SubAwards.
	- Use the drop-down list to select where to add personnel, either on the Prime (Penn) or SubAward budgets.

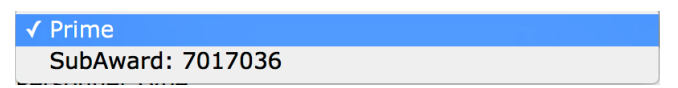

• Click Proposal Structure to add SubAwards (subcontracts) and view the elements in the proposal record.

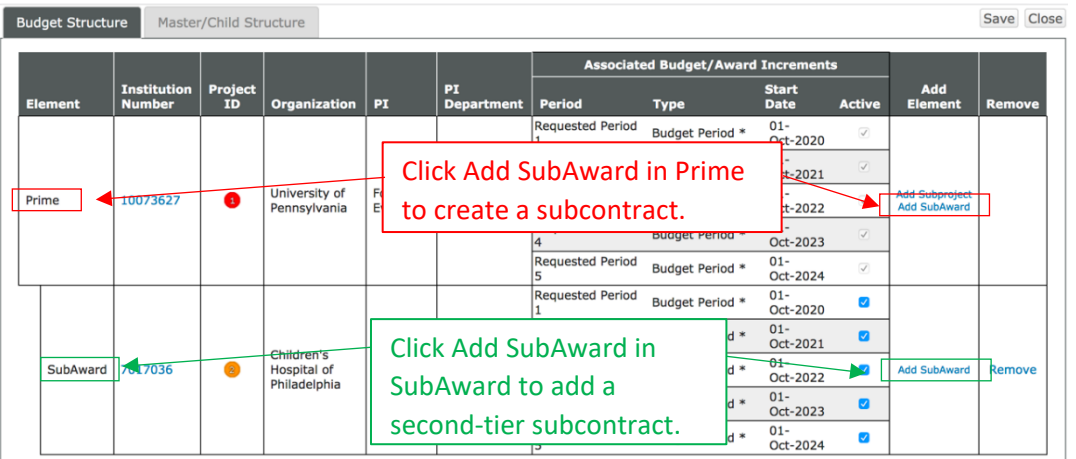

- **IMPORTANT NOTE:** Always contact **PennERAhelp@lists.upenn.edu** if a SubAward entity is not available for selection. Do  $NOT$  select a "placeholder" entity.
- 2. Personnel Type list of values
	- Use the drop-down list to select. **NOTE:** Key and Non-Key Personnel may also be added from the Budget section. Do not use Key or Non-Key for personnel with 0% effort.

**Derconnel Tyne** 

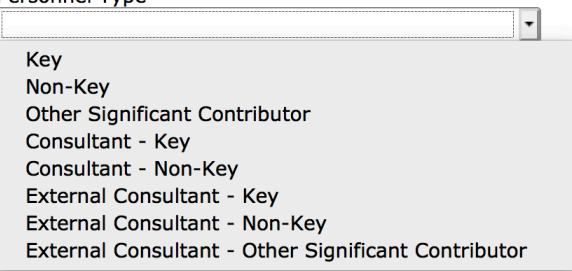

- 3. Name (First, Last) data entry field
	- Use this field to enter the name of existing staff for either Penn or SubAward personnel already included in the subcontractor database.
	- This is a predictive search field: Begin typing either first or last name to locate existing names.
- 4. Create Profile action
	- This action is used to add personnel who are not available from the list of existing people.
	- Do not use this option to add existing Penn personnel who are not located during the locate step above.

o Contact [PennERAhelp@lists.upenn.edu](mailto:PennERAhelp@lists.upenn.edu) if existing staff are not available for selection.

- 5. Role list of values
	- Use the drop-down list to select from a list of commonly used Roles.
	- Use "Other (specify)" or "Other Professional" to provide customized user-defined descriptions.

## Personnel Screen Data Display

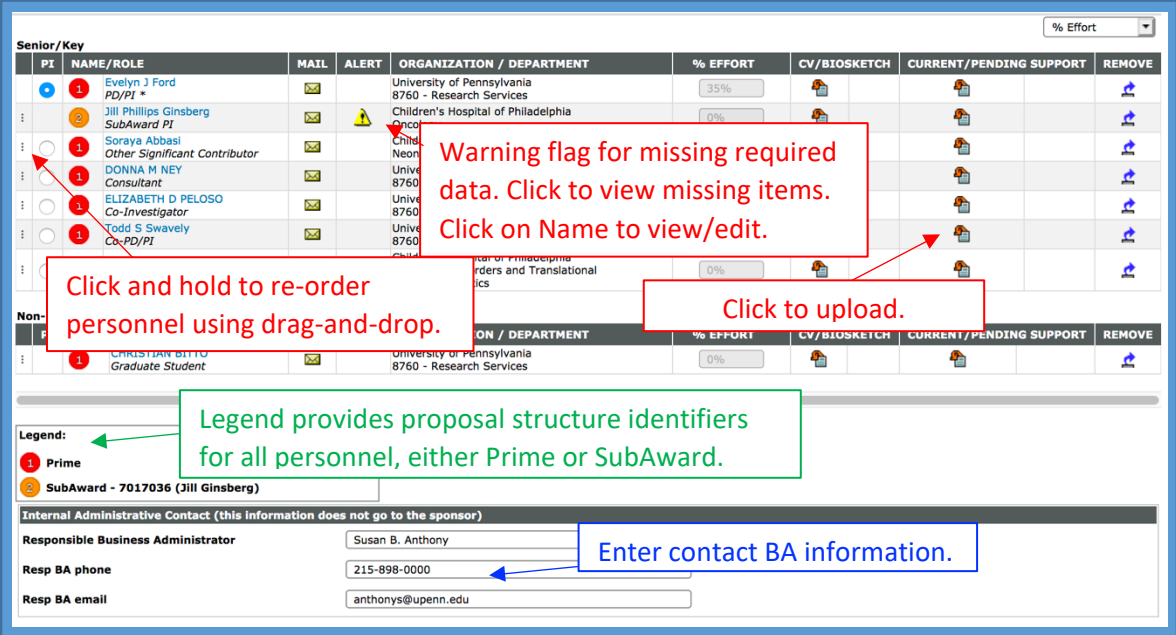

Personnel listings are grouped by the selected Personnel Type (screen shot above shows only two Types – Senior/Key and Non-Key).

- Click on individual names to view PennERA Profile details.
	- $\circ$  Always update detail from within the PennERA Profile.
	- $\circ$  Click on the  $\boxtimes$  icon to send a message requesting the selected person to update his/her Profile.
- Upload required documents for Senior/Key Personnel in S2S applications that must provide a Senior/Key Person form.
- Individual listings may be re-ordered by clicking and holding i to enable drag-and-drop at the beginning of each entry.
- Personnel are identified by a proposal structure icon  $\bullet$ , either as Prime (Penn) or SubAward.
- Effort is shown as entered in the Budget section.

## Budget Section

The Budget section consists of several screens.

- Budget opens in a separate window; all other record screens may still be accessed from the record's browser window separately from this section.
- Screens may be accessed and edited in any order.
- Each screen can be accessed from the list in the left frame or from the primary "Budget" screen.
- Click + at the end of each screen item to expand and view additional screens within a Period or SubAward. This is an alternate method to accessing directly from "Budget".

#### **Budget**

- Data entry for all types of expense is entered and edited from the primary "Budget" screen.
- This screen is subdivided into Personnel, Non-Personnel, and SubAward sections.
- No personnel with 0% effort should appear in the Personnel section in Budget.
- Subcontract Adobe forms can be imported or exported here.
- Budgets may be exported to Excel spreadsheets.
- Budget totals for the entire project are summarized on this screen and may be viewed by Project, Sponsor, Institution (cost-sharing) or UnAllowable Costs.
- A PDF of the relevant S2S budget forms can be built and viewed.
- When all data entry is finished, this screen is marked "Completed" to lock the budget.

#### **SubAwards**

- This section provides an alternate method for creating and editing SubAward (subcontract) expense.
- Each SubAward is also listed and can be accessed from this link and expanded to view/edit each Period, Cost Sharing, and Justification.

#### **F&A**

- F&A is either calculated or manually entered on this screen.
- Summary F&A Breakdown information is available, as well as detail for each expense item.

#### **Cost Sharing**

- Cost sharing is displayed here if any cost sharing has been entered for expense items in "Budget".
- Cost sharing may also be manually entered here for each expense item.

#### **Justifications**

• Upload justification narrative when required.

#### **Versions**

- Create multiple versions of the overall budget.
- Download an Excel spreadsheet of any version.

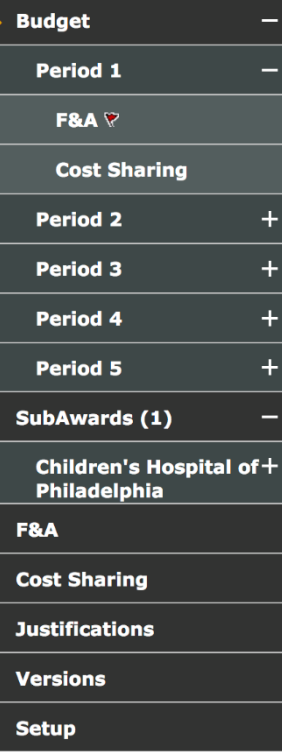

# **PennERA v15 Personnel and Budget Overview Instructions**

#### **Setup**

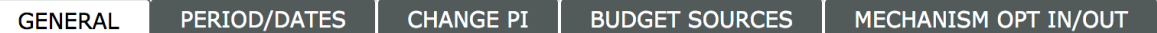

- Miscellaneous settings can be edited in this section, including:
	- o Period/Dates Add/remove Periods and change Project/Period Dates.
	- o Change PI.
	- o Mechanism Opt In/Out Opt out of miscellaneous high-level validations when appropriate, such as budget limits.

# Budget Screen Display

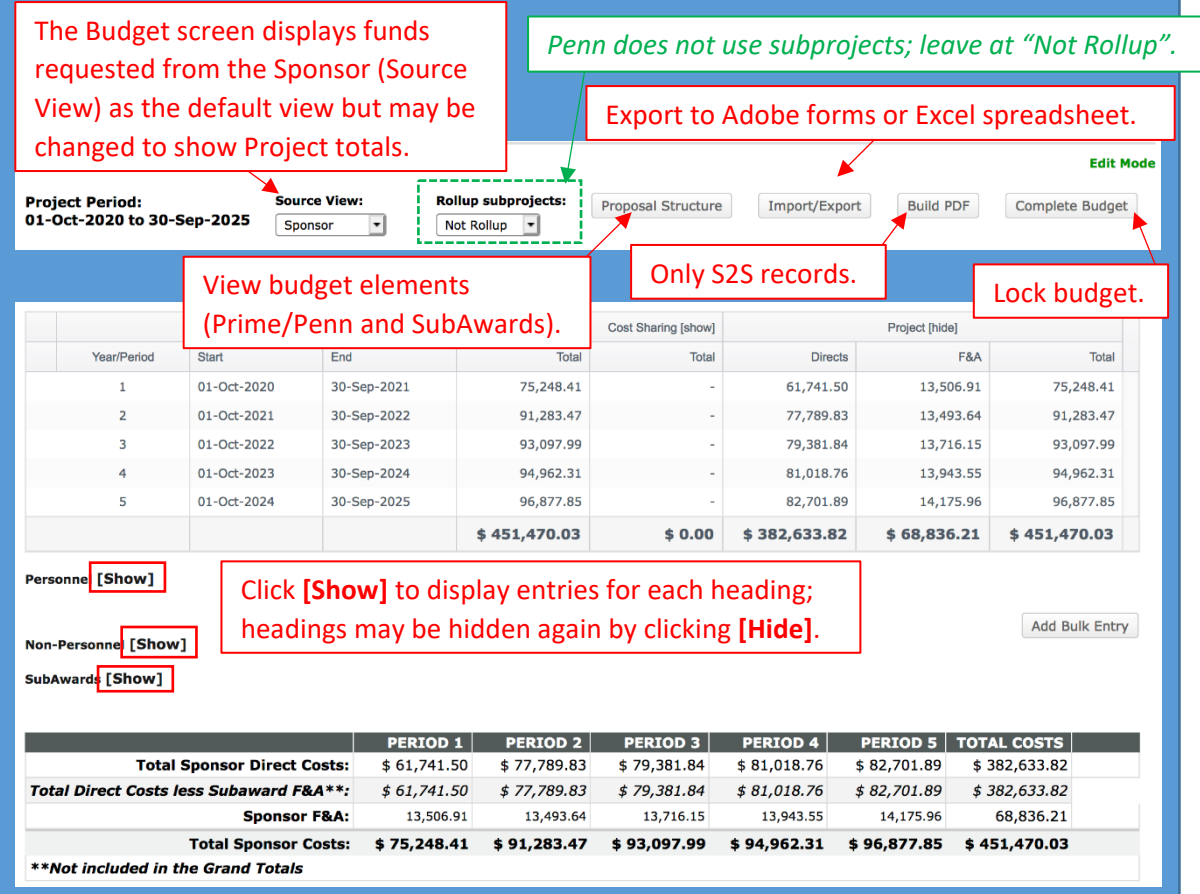

- 1. Source View
	- The budget defaults to the Sponsor View, that is, the funds being requested from the Sponsor.
		- o Users can change the view to select one of the other options to view expense entry.
- 2. Rollup subprojects
	- Penn does not use the subprojects component of Proposal Development; leave this set to "Not Rollup".

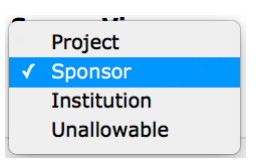

## **Rollup subprojects:**

**Not Rollup** ▼

- 3. Proposal Structure
	- The elements of the Proposal Structure are Prime (Penn) and SubAwards.
	- SubAwards added on Personnel will already appear here, but may also be initiated in this section of Budget.

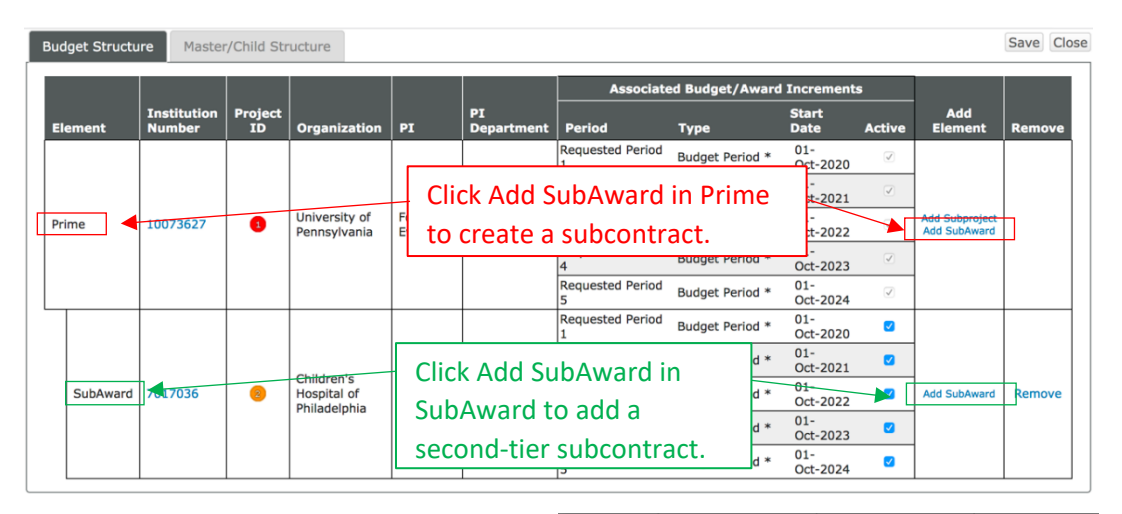

- 4. Import/Export
	- Export budgets:
		- o …to an Excel spreadsheet for internal use.
		- o …to Adobe Forms to send to a collaborating institution if Penn is a subcontractor.

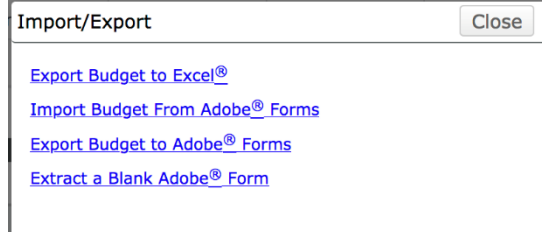

- Import a budget from Adobe Forms if this is a generic record and you have already completed this package.
	- **NOTE:** Since data entry in PennERA is simpler and most calculations are automated, it is recommended that users complete a detail budget in a PennERA generic record, then **export** that information to Adobe Forms.
	- **NOTE:** This is not the location for importing SubAward budgets from Adobe Forms. That step is completed in individual SubAward budgets.
- Extract a blank Adobe Form to send to collaborating institutions who will be SubAwardees on this application. It is completed and returned for importing in the SubAward budget.
- 5. Build PDF
	- In S2S records, the budget may be built to display a PDF of the completed budget form.
- **Build PDF**

**Edit Mode** 

- 6. Complete Budget
	- Click this option to lock the budget when all data entry is completed. **Complete Budget**

## Budget Screen Basic Data Entry

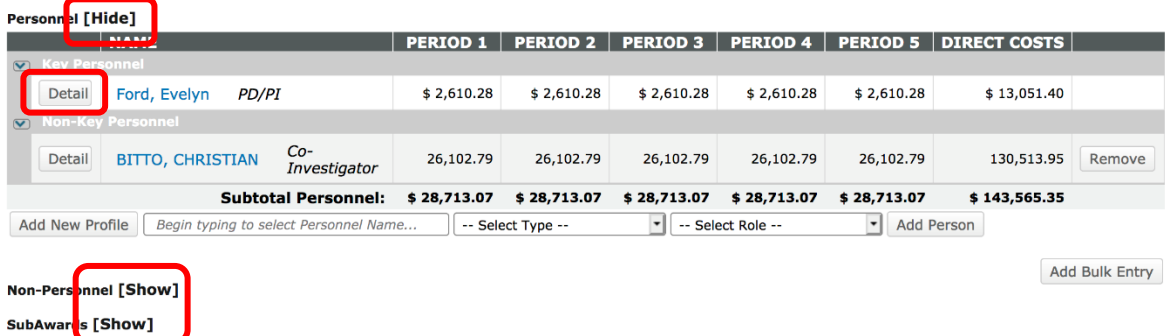

- 1. Personnel, Non-Personnel, and SubAwards headings
	- All expense is entered in one of these three sections.
	- Click **[Hide]** to hide the information in that section and leave only the heading visible. o Once hidden, click **[Show]** to redisplay the section.
- 2. Personnel
	- Personnel identified as Key or Non-Key added on the Personnel screen will be displayed here.
	- Only personnel with effort are listed on the Budget screen.
	- Click Detail to enter salary, effort, fringe benefits, and cost sharing detail.
	- See the detailed instructions to add Key and Non-Key Personnel directly in this section.
- 3. Non-Personnel single-item expense entry

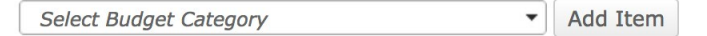

• Begin typing to select a Budget Category.

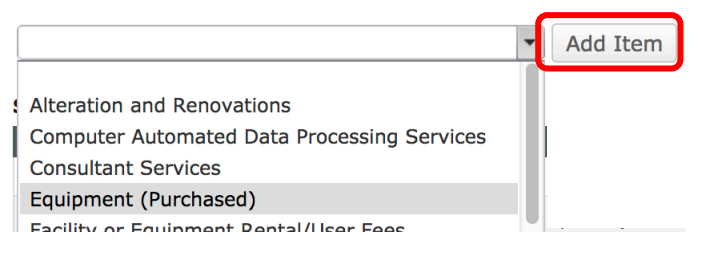

• Click "Add Item".

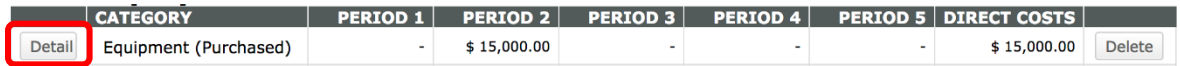

• Click Detail to enter amounts for each Period.

4. Non-Personnel – bulk expense entry

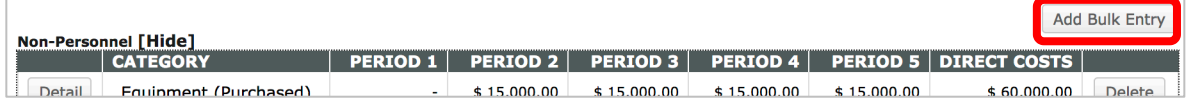

- Click "Add Bulk Entry" to begin.
- In the Bulk Entry screen for each expense item:
	- o Select Budget Category and enter Description.
	- o Choose Inflation option (manual or a specific value; manual is shown).
	- o Enter expense Amount for Period 1 and Inflation % for Period 2.
	- o Future years will be automatically calculated.

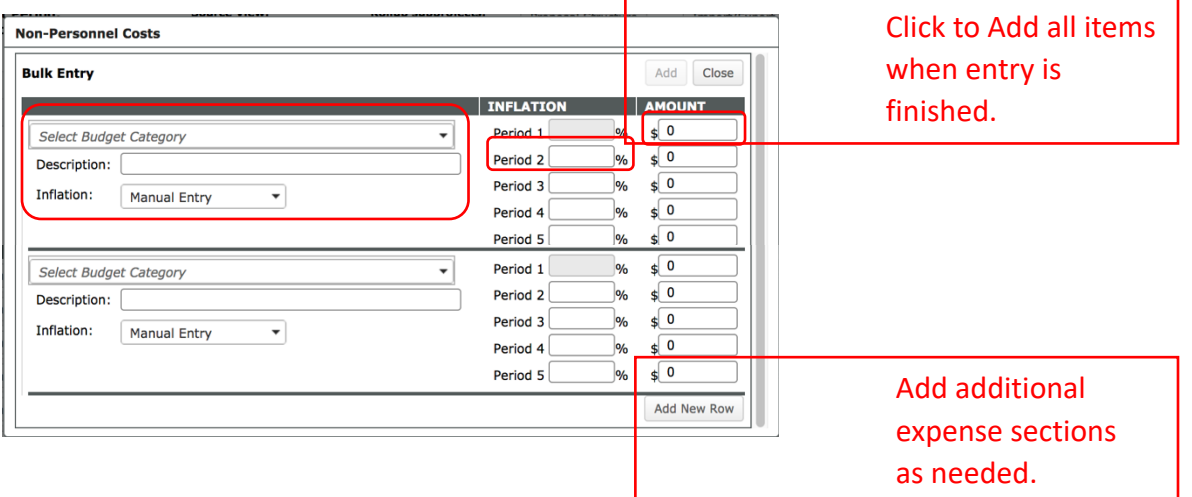

## 5. SubAwards

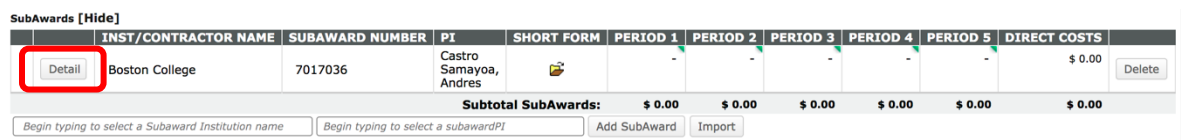

- SubAwards entered in Personnel will already be displayed here, but additional SubAwards may be added.
- Click Detail to manually enter budget details for each SubAward or to import from Adobe Forms.
- Each SubAward screen displays with a "watermark" to aid in identifying that this is a SubAward budget data entry screen.

## **PennERA v15 Personnel and Budget Overview Instructions**

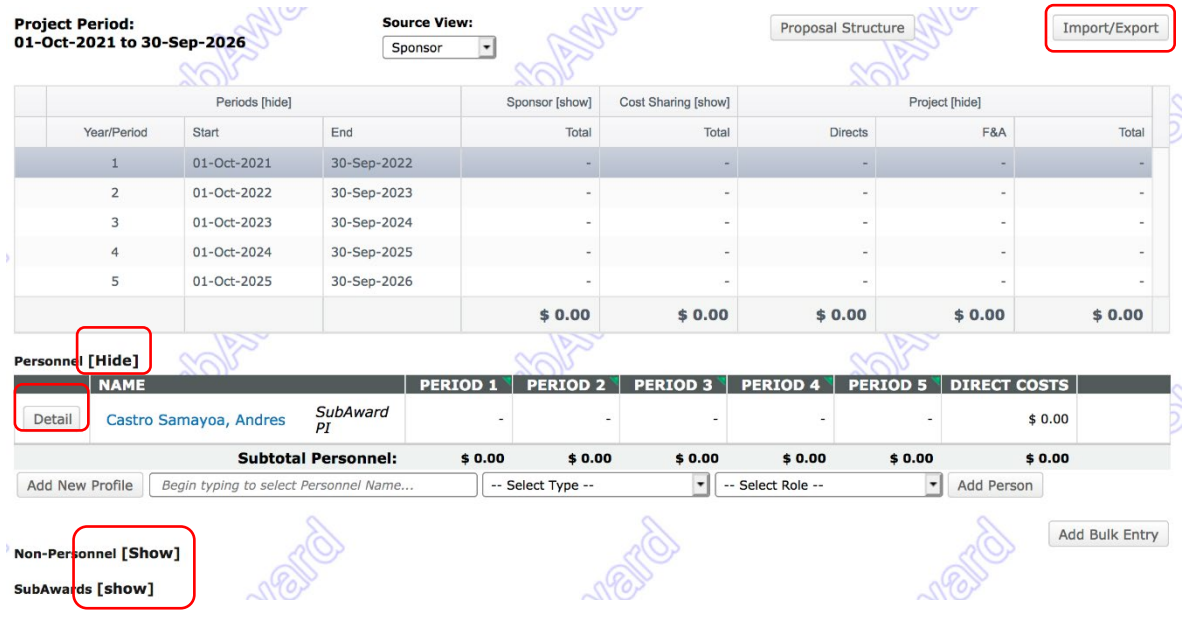

• The data entry sections and method are identical to entering information in the Prime/Penn budget screens; those instructions may be followed to manually complete the information.

#### **OR**

- Click on **Import/Export** to Import budgets provided on Adobe Forms by SubAwardees.
- After locating the Adobe Form to import:
	- o Map each Budget Period appropriately.
	- o Identify a valid Department Name for each person "N/A", "None", and Penn ORG #s are **NOT** valid Department Names.
	- o Select an appropriate budget Category, if necessary not always needed.
	- o Click Process
- Imported budgets are fully editable, if changes are needed.

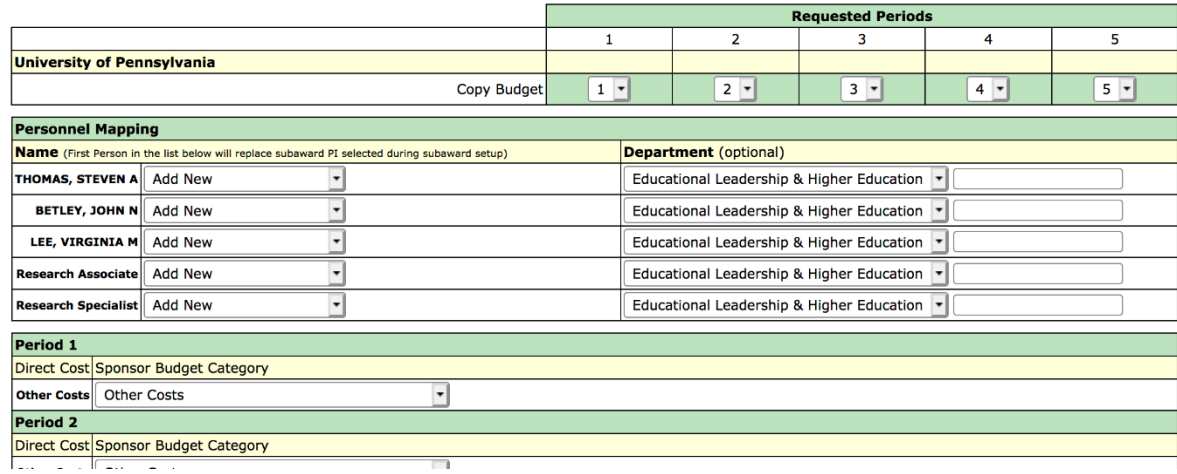

## F&A Screen Basic Data Entry

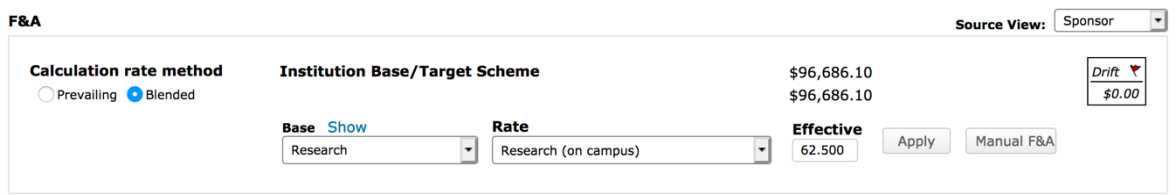

- 1. F&A is automatically calculated for proposal records using federal sponsors.
	- PennERA defaults to the current F&A rate for Research projects and calculates all future years based on the negotiated rate agreement.
	- The rate may also be adjusted for those federal proposals that have other negotiated rates or a mandated rate listed in the Funding Opportunity Announcement.
		- o Typical examples are NIH training grants (T's) and Career Development Awards (K's), which use 8%.

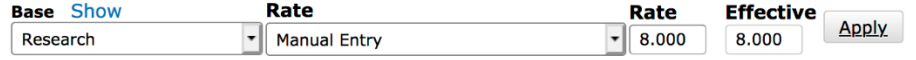

- 2. Generic records using non-federal sponsors requiring manual data entry.
	- Click Manual F&A to begin manual data entry.

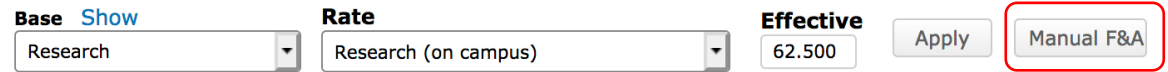

• Totals may be manually entered for each expense item – recommended if the TDC is not the same as Modified Total Direct Cost (MTDC or F&A Base) – or entered as lump sum values in the F&A Breakdown section.

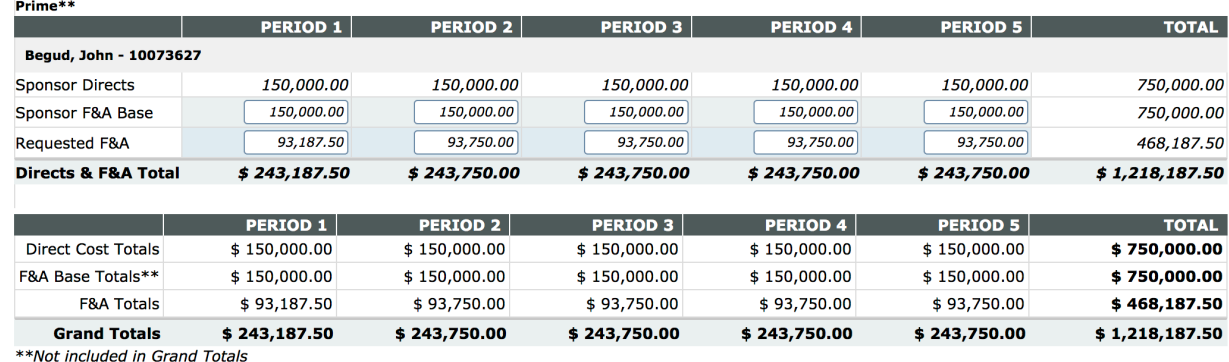

**F&A Breakdown** 

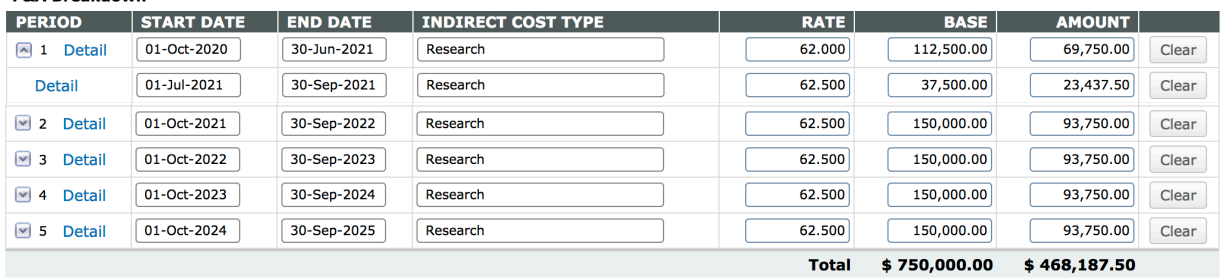

# Cost Sharing Screen Basic Data Entry

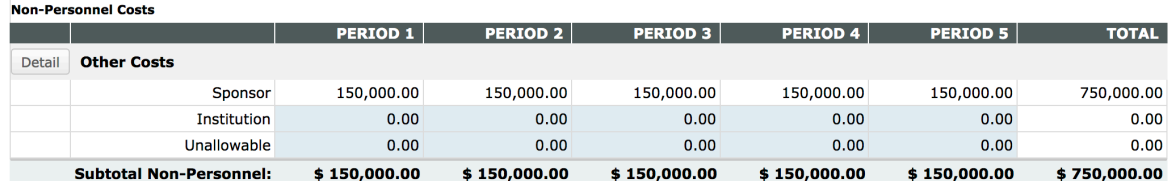

- 1. Cost sharing may be entered for each expense item during Budget data entry, or may be individually entered in Cost Sharing.
- 2. Click  $\boxed{\text{Details}}$  to access the cost-sharing data entry screen for each expense item from this location.

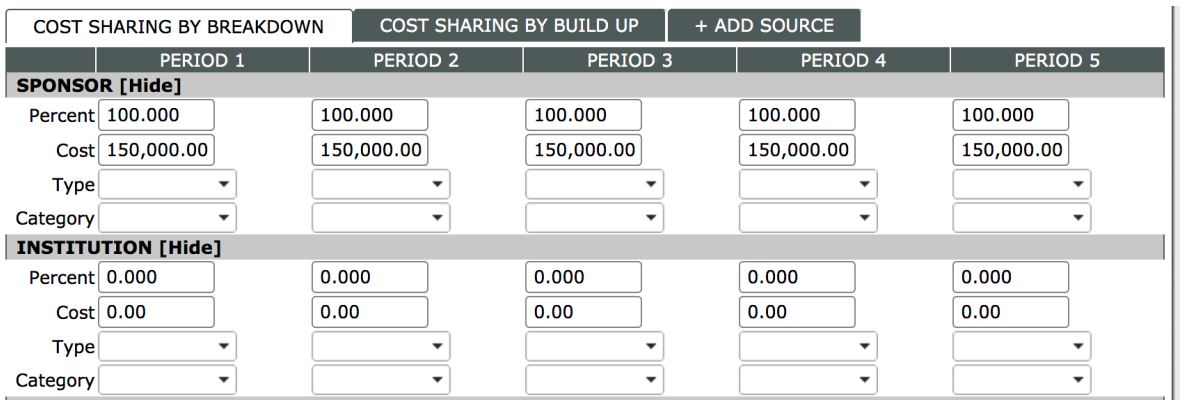

3. Enter a Percent value in either the Sponsor or Institution section, and PennERA will automatically recalculate the Percent for the future years and for the other funding source.

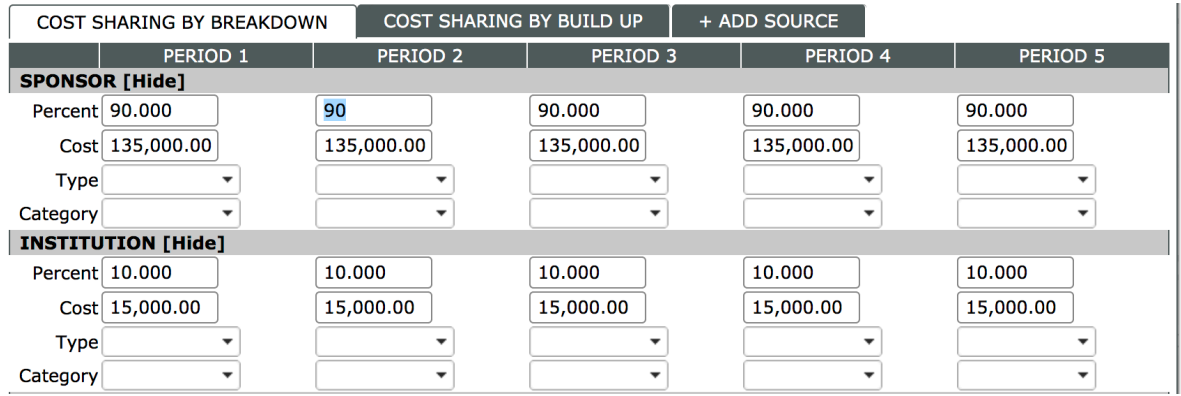

# Justifications Upload Screen

Upload a narrative justifications document if required by the sponsor, or if one is being sent with the application, even if not required.

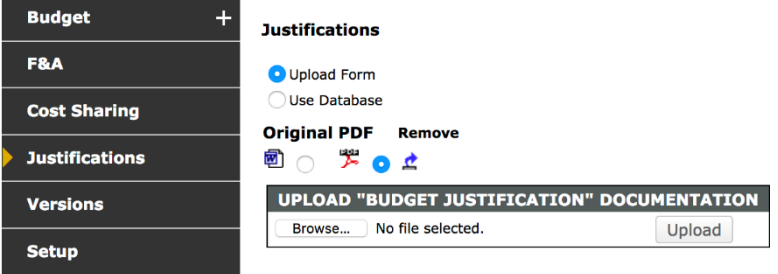

# Versions Screen Basic Data Entry

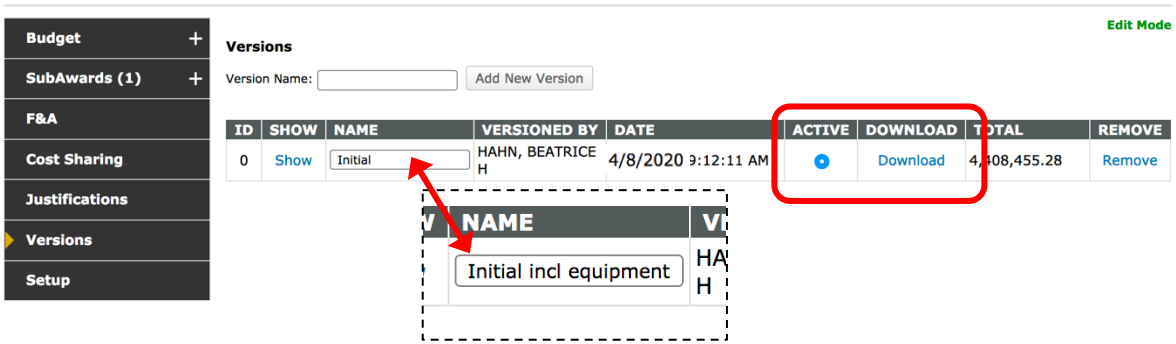

- 1. Versions allows multiple budgets to be created and exported to Excel spreadsheets.
- 2. The initial version of the budget is noted as Active and is available for download to an Excel spreadsheet.
	- The name can be edited.
- 3. Create additional versions:

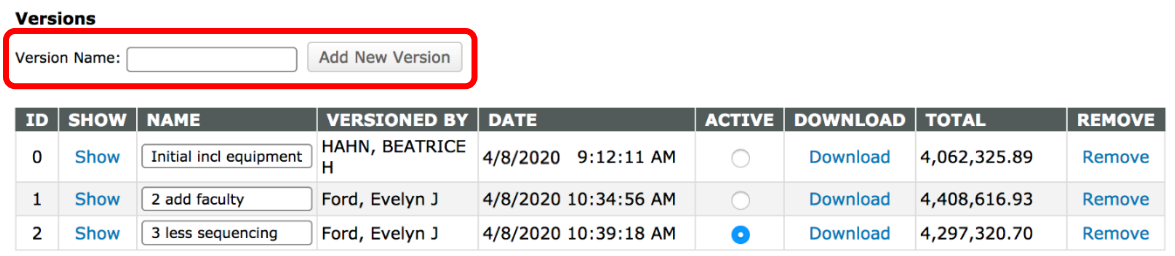

- Enter a unique name for the new version in Version Name.
- Click "Add New Version".
- Make the new version "Active".
- Switch versions displayed in the Budget section by designating a particular version as "Active".
- Any version may be download to an Excel spreadsheet.

## Setup Screen Basic Data Entry

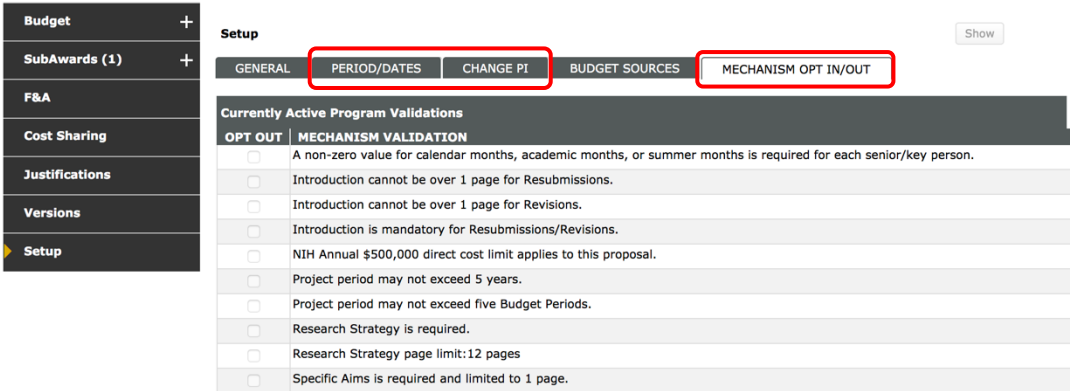

- 1. Consult [PennERAhelp@lists.upenn.edu](mailto:PennERAhelp@lists.upenn.edu) for questions about the General screen.
- 2. Periods/Dates
	- Add or remove Budget Periods.
	- Change Project Period and/or Budget Period Dates.
- 3. Change PI
	- Change the PI here if the correct PI was not identified during proposal creation.
- 4. Consult [PennERAhelp@lists.upenn.edu](mailto:PennERAhelp@lists.upenn.edu) for questions about Budget Sources.
- 5. Mechanism Opt In/Out
	- This screen is shown in the screen shot above and was previously located on Setup Questions.
	- Opt out of any validations that may not be appropriate for this application.
	- These will only opt out of validations in the PennERA record. Electronic warning/error messages may still appear upon submission and **should not be ignored**.

## <span id="page-14-0"></span>II. **Quick Steps: Personnel Screen and Budget Section**

This section provides recommended quick steps for basic functions in the Personnel and Budget sections.

Always contact [PennERAhelp@lists.upenn.edu](mailto:PennERAhelp@lists.upenn.edu) for these issues:

- » A sponsor or subcontractor is not available for selection.
- » An existing Penn staff name is not available for selection.

**DO NOT** use "placeholder" or incorrect selections or create new profiles for existing staff.

- 1. Add all personnel who are not part of a subcontract.
	- » Use for all Penn personnel (existing and TBD), Other Significant Contributors, and External Consultants who are not associated with a specific subcontract.

## **STEPS**

- Personnel screen > select Prime proposal element (Penn is the Prime).
- Select Personnel Type. o Use Key and Non-Key only for personnel with measurable effort.
- $\bullet$  Locate existing staff by typing in Name field  $\sqrt{Begin$  typing to select Personnel Name... **OR**
- Click **Create Profile** for TBDs or names not located (never use for existing Penn personnel). o External Consultants also require identifying an external institution.
- 2. Create subcontracts.
	- » Subcontracts (SubAwards) can be initiated from the Personnel screen even if Adobe forms provided by the subcontractor will be imported.

## **STEPS**

- Personnel screen  $>$  click  $|$  Proposal Structure to open the Budget Structure screen.
- Click Add SubAward to the Prime or another first-tier SubAward element.
- Select SubAward entity and associated PI.
- 3. Add all SubAward personnel if the subcontract is not being imported from Adobe forms (see below for import quick steps).

#### **STEPS**

- Personnel screen > select SubAward element of the Proposal Structure.
- Locate staff previously entered in PennERA by typing in the Name field.<br>  $\boxed{Begin typing to select Personal Name...}$ .

#### **OR**

- Click Create Profile to add TBDs or named staff not previously entered.
- 4. Add Penn Personnel expense details.

# **STEPS**

- Budget section > Budget screen > Personnel heading.
- Click  $\sqrt{\frac{3}{2}}$  for each person to add expense details salary, benefits, effort, cost-sharing. **NOTE:** The Personnel, Non-Personnel, and SubAwards headings may be hidden or shown to reduce screen "clutter" when working in one of the other expense sections.
- 5. Add Penn Non-Personnel expense.

# **STEPS**

- Budget section > Budget screen > Non-Personnel heading.
- Select Budget Category  $>$  Click  $\frac{\text{Add Item}}{\text{total}}$  to create Detail screen to enter expense and cost-sharing.
- 6. Add SubAward expense details.

# **STEPS**

- Budget section > Budget screen > SubAwards heading.
- Click  $\overline{\phantom{a}}$  Detail to open SubAward screens
- Click  $Import/Export$  to import Adobe forms.

#### **OR**

• Manually add and enter expense details in the same way Penn budget data is entered.